## **Centre for Technology Enhanced Learning**

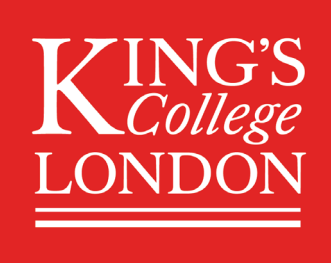

# **Adding a URL to KEATS**

## **CONTENTS**

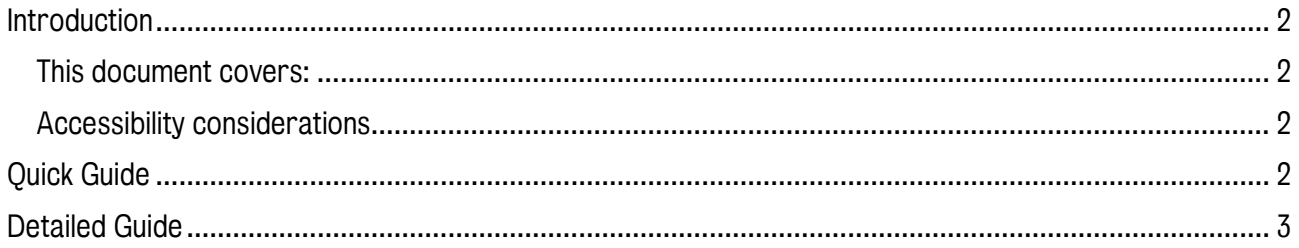

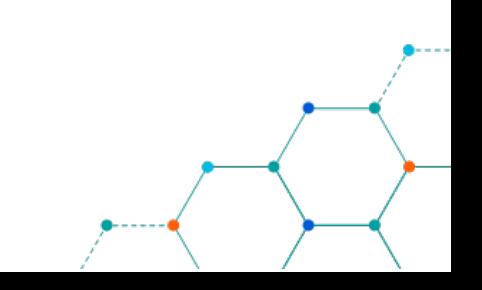

## <span id="page-1-0"></span>INTRODUCTION

This is one of a series of guides available from the [Teaching, Learning & Assessment](https://www.kcl.ac.uk/teachlearntech) with Technology [series.](https://www.kcl.ac.uk/teachlearntech) Please note, your faculty may have other approaches or use different tools, contact your Faculty [TEL Officer](https://www.kcl.ac.uk/study/learningteaching/ctel/Contact-Us/school-support-contacts) for more information on local provision.

Links to external resources can be added to KEATS to facilitate students in getting access to relevant online information.

#### <span id="page-1-1"></span>This document covers:

• Adding a link to an external resource using the URL resource in KEATS.

#### <span id="page-1-2"></span>Accessibility considerations

- Links should make sense out of context.
- Avoid using ambiguous text such as 'click here' or 'read more'.
- Provide descriptive and informative links that clearly identifies the content of the resource being linked to, e.g. add URL (PDF Guide).
- Links within the course should open in the same window.
- Links to external sites should open in a new window.

## <span id="page-1-3"></span>QUICK GUIDE

- 1. Sign into KEATS [\(https://keats.kcl.ac.uk\)](https://keats.kcl.ac.uk/) and navigate to the KEATS course you want to add the URL to.
- 2. Click the cog in the top right-hand corner and Turn editing on.
- 3. Navigate to the section of KEATS you want to add the URL too and select Add an activity or resource. Select URL from the Resources section and click Add.
- 4. Give your link a Name and paste in the URL you require into External URL.
- 5. Change the Display to New Window and click Save and return to course.

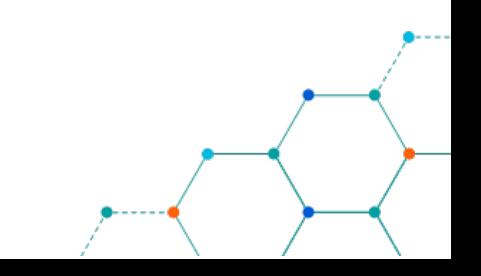

## <span id="page-2-0"></span>DETAILED GUIDE

- 1. Navigate to KEATS [\(https://keats.kcl.ac.uk\)](https://keats.kcl.ac.uk/) and sign in using your King's credentials (your K Number and password).
- 2. Access the KEATS Course/Module you want to add the URL to.
- 3. Click the cog in the top right-hand corner and Turn editing on.

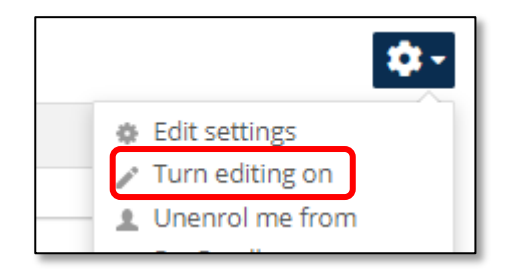

4. Navigate to the section of KEATS you want to add the URL to and select Add an activity or resource.

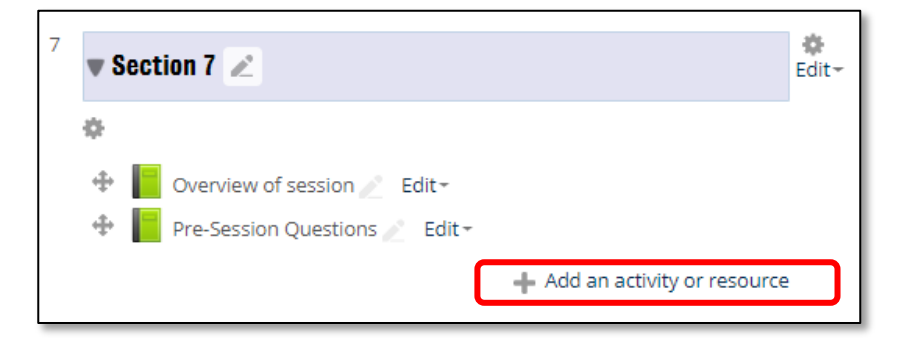

5. Select URL from the Resources section and click Add.

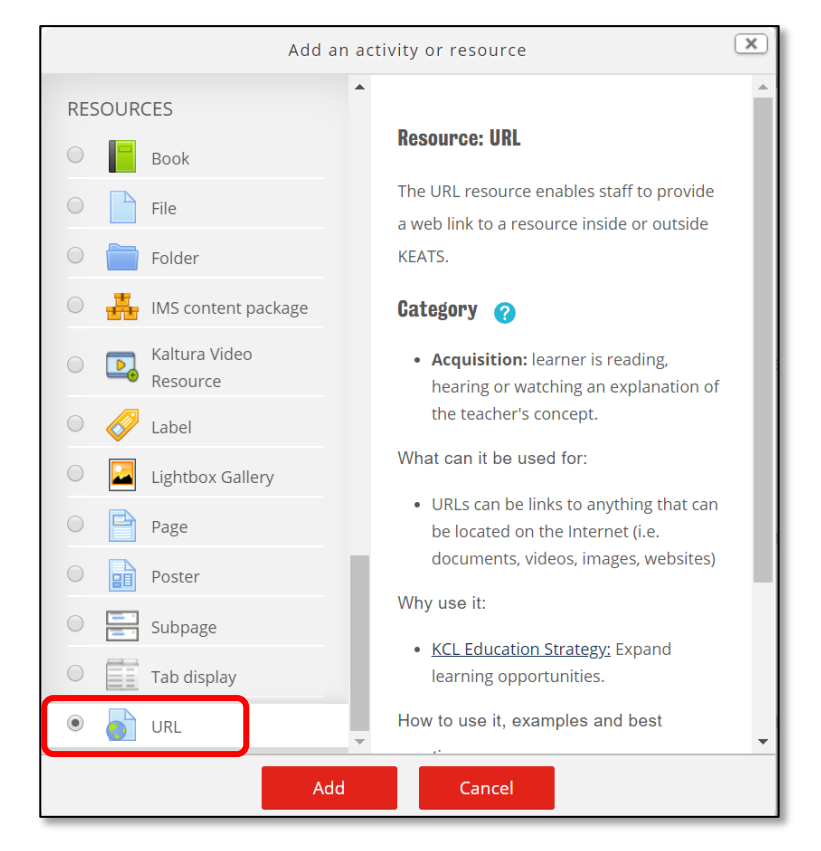

Centre for Technology Enhanced Learning, March 2020

- 6. Complete the details for the URL:
	- a. Give your link a meaningful **Name** and **Description** (optional).
	- b. Paste in the URL into the External URL text box.
	- c. Change the Display to New Window if linking to an external link.
	- d. Click Save and return to course.

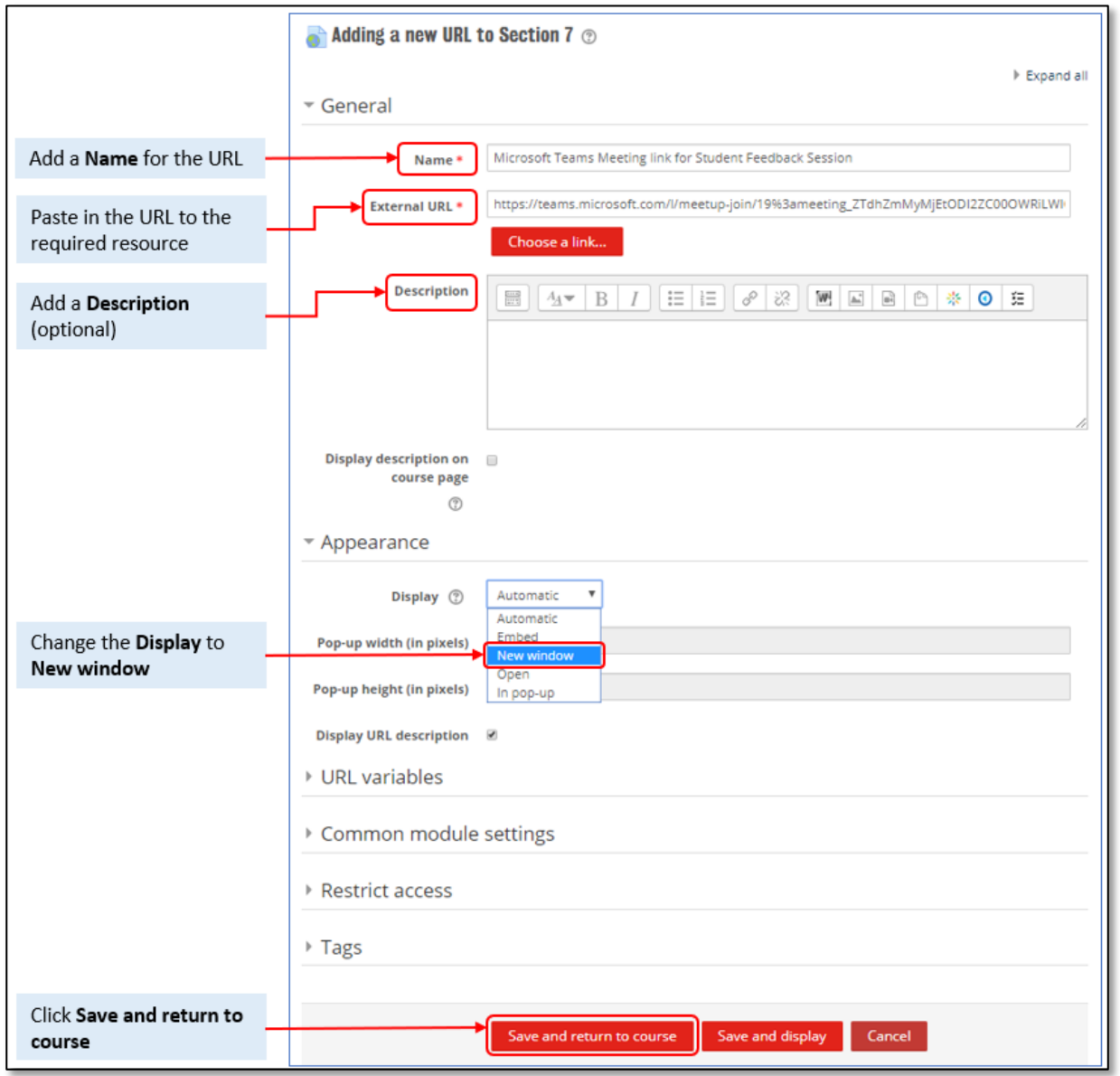

7. Your meeting link will now be available for students

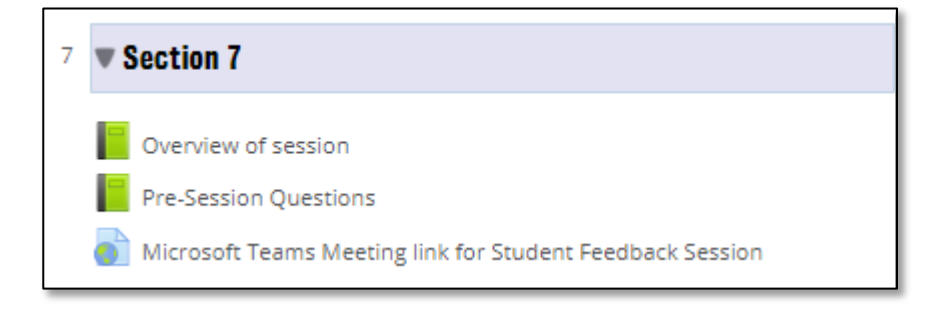

Centre for Technology Enhanced Learning, March 2020